# **Estruturas Curriculares**

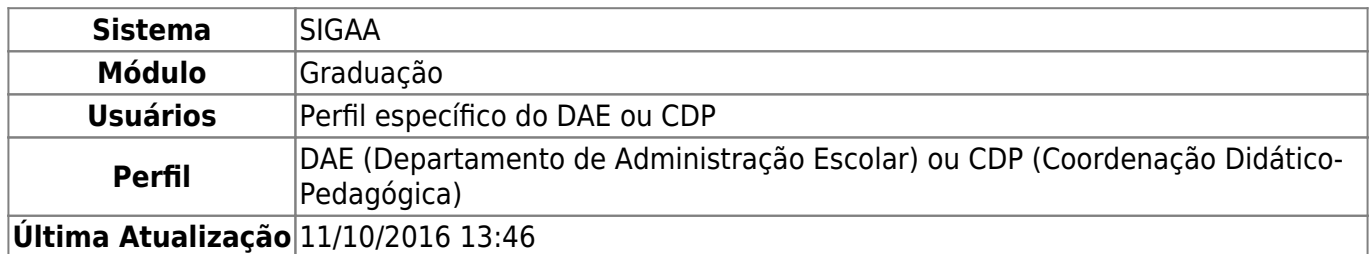

Esta funcionalidade permite realizar uma consulta das Estruturas Curriculares de Graduação, utilizando filtros. Para isso, acesse o SIGAA → Módulos → Graduação → Consultas → Consultas Gerais → Estruturas Curriculares.

A seguinte página será carregada:

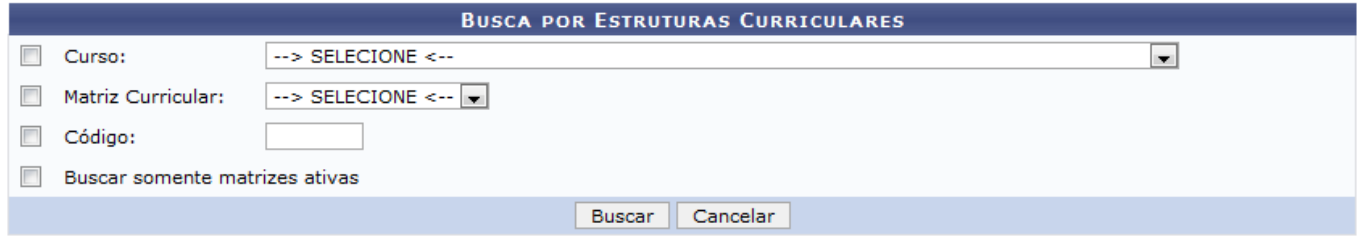

Nenhum registro encontrado de acordo com os critérios de busca informados.

Na página descrita acima, o usuário deverá informar ao menos um dos campos para que o sistema busque a estrutura curricular desejada. Os seguintes campos estão disponíveis como filtros para a busca:

- Curso:
- Matriz Curricular;
- Código;
- Buscar somente matrizes ativas.

Usaremos como exemplo a busca pelo Curso: COMUNICAÇÃO SOCIAL/CCHLA - NATAL e Buscar somente matrizes ativas.

Caso não queira realizar a busca, clique em *Cancelar*.

Após informar os dados para a busca, clique em *Buscar*. O resultado será exibido da seguinte forma:

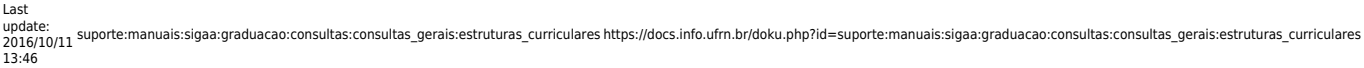

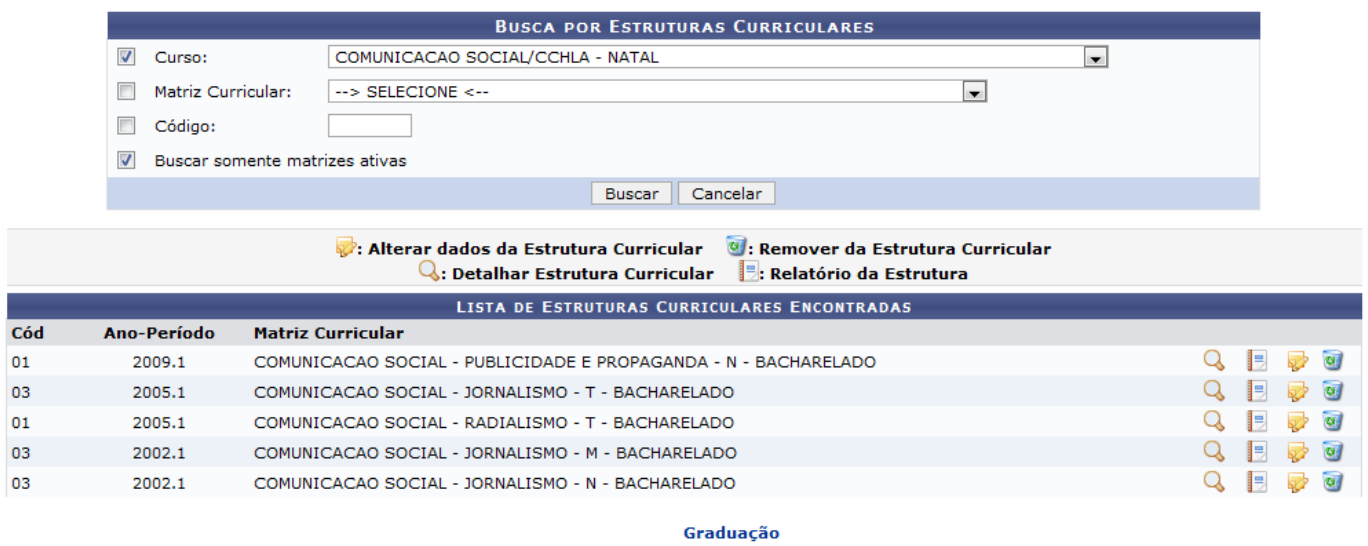

Para cada curso encontrado são exibidas as seguintes opções:

## **Detalhar Estrutura Curricular**

Clique no ícone Q para ter acesso à Estrutura Curricular detalhada. A seguinte página será carregada:

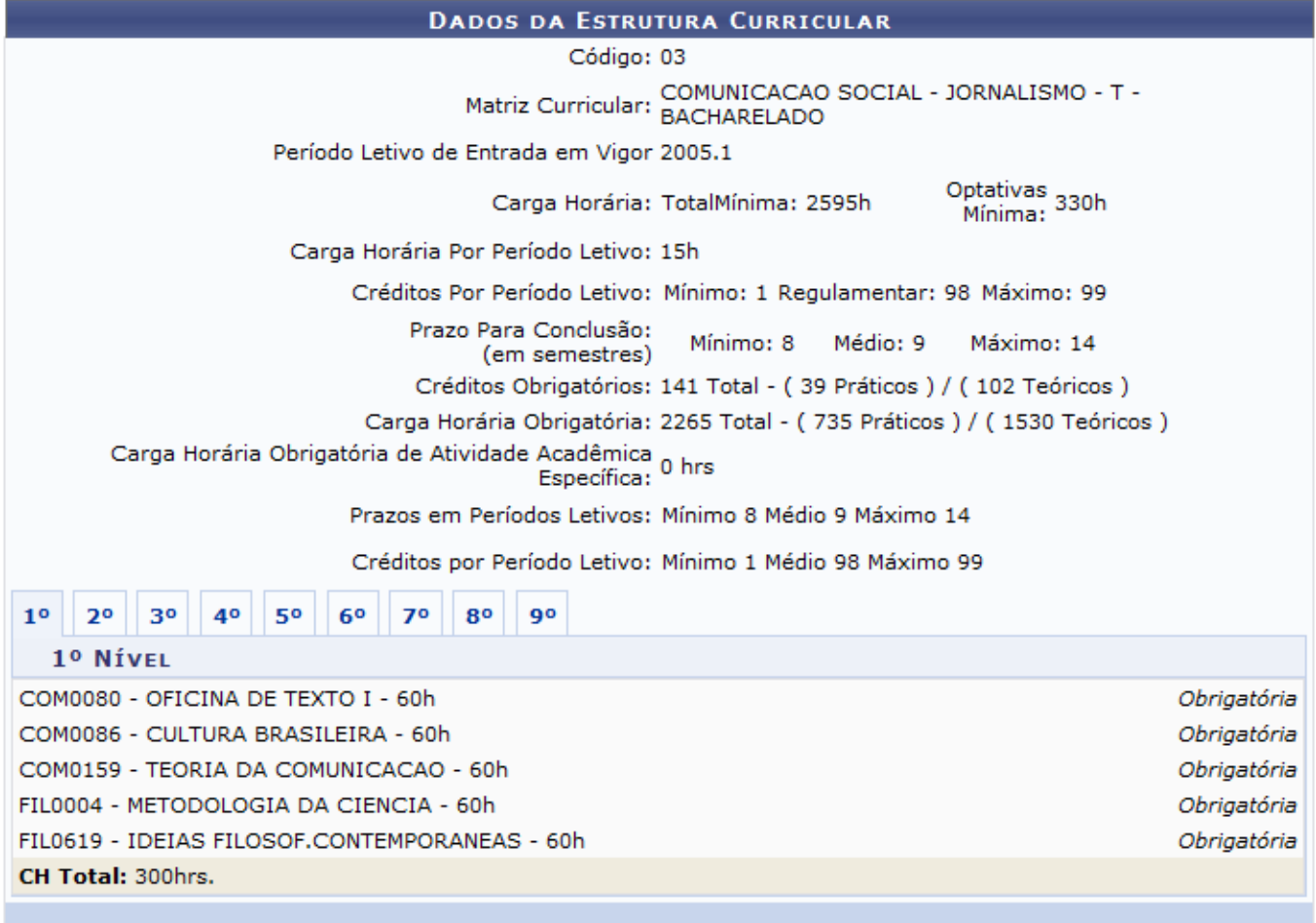

#### << Voltar

Clique nas abas com números para visualizar os componentes curriculares referentes a cada período do curso.

Clique em *Voltar* para retornar à página anterior.

### **Relatório da Estrutura**

Clique no ícone **para visualizar o Relatório da Estrutura Curricular. Na visualização abaixo, a** página original foi cortada para efeito ilustrativo apenas.

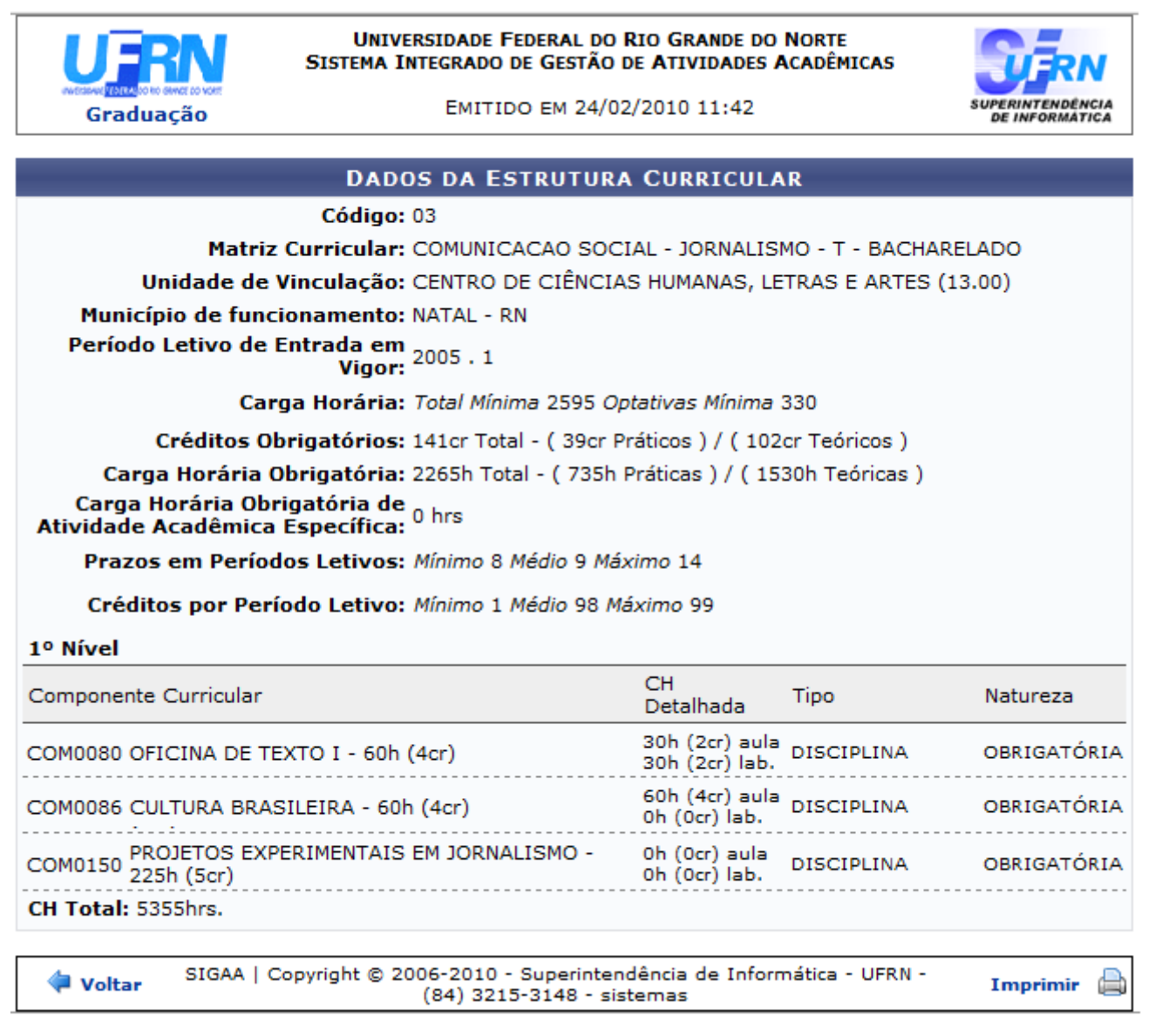

Clique no link Graduação para retornar à página inicial do Módulo Graduação.

Paraimprimir o relatório, clique no ícone Imprimir

Caso deseje retornar à página anterior, clique em *Voltar*.

### **Alterar dados da Estrutura Curricular**

Clique no ícone **v**e para alterar os dados da estrutura curricular. A seguinte página será carregada:

|                                     | <b>DADOS DO CURRÍCULO</b>                                              |                          |
|-------------------------------------|------------------------------------------------------------------------|--------------------------|
|                                     | Código: $\star$ 03                                                     |                          |
|                                     | Curso: * COMUNICACAO SOCIAL/CCHLA - NATAL                              | $\overline{\phantom{a}}$ |
|                                     | Matriz Curricular: * COMUNICACAO SOCIAL - JORNALISMO - T - BACHARELADO | $\blacksquare$           |
|                                     | Ano-Período de Implantação: * 2005 . 1                                 |                          |
|                                     | Carga Horária Optativa Mínima:<br>330 horas                            |                          |
|                                     | 15 horas<br>Carga Horária Por Período Letivo mínima                    |                          |
| <b>CRÉDITOS POR PERÍODO LETIVO:</b> |                                                                        |                          |
|                                     | Mínimo:                                                                |                          |
|                                     | Médio:<br>98                                                           |                          |
|                                     | 99<br>Máximo:                                                          |                          |
| PRAZO PARA CONCLUSÃO (EM SEMESTRES) |                                                                        |                          |
|                                     | Mínimo: *<br>8                                                         |                          |
|                                     | Médio: *<br>9                                                          |                          |
|                                     | Máximo: *<br>14                                                        |                          |
|                                     | Próximo Passo >><br>Cancelar                                           |                          |
|                                     |                                                                        |                          |

 $\star$  Campos de preenchimento obrigatório.

Para desistir da alteração, clique em *Cancelar*.

Altere os dados que achar necessário e clique em *Próximo Passo*. A seguinte página será carregada:

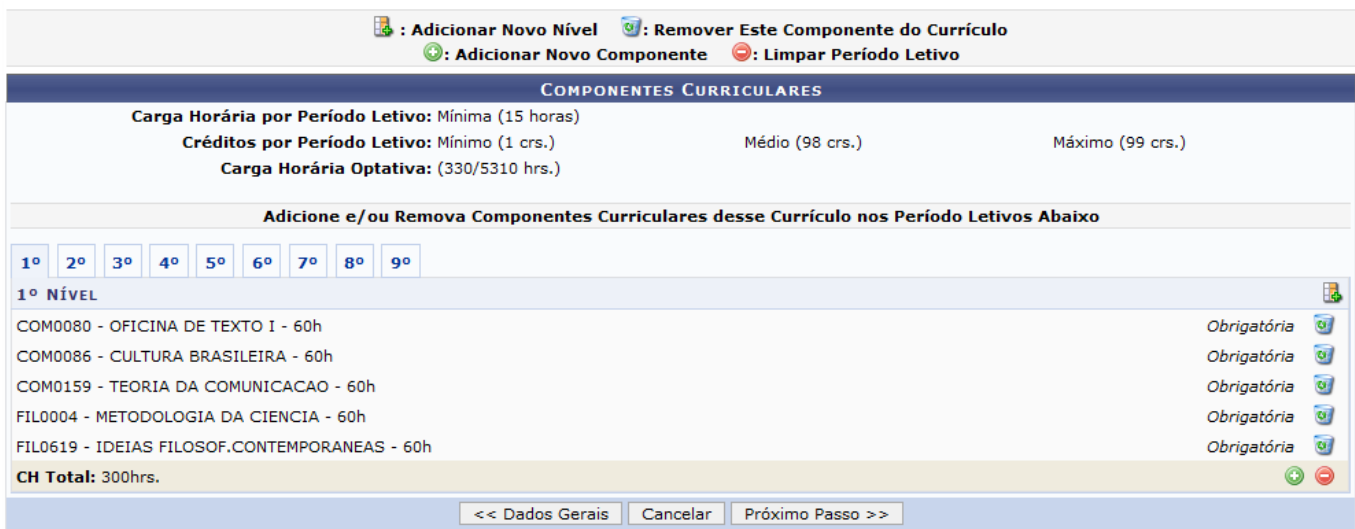

Na página descrita acima, o usuário poderá fazer alterações nos componentes curriculares, por nível. Clique na aba com o número referente ao nível para visualizá-la. Para adicionar um novo nível na

EstruturaCurricular, clique no ícone **.** A página será recarregada com o novo nível já incluso.

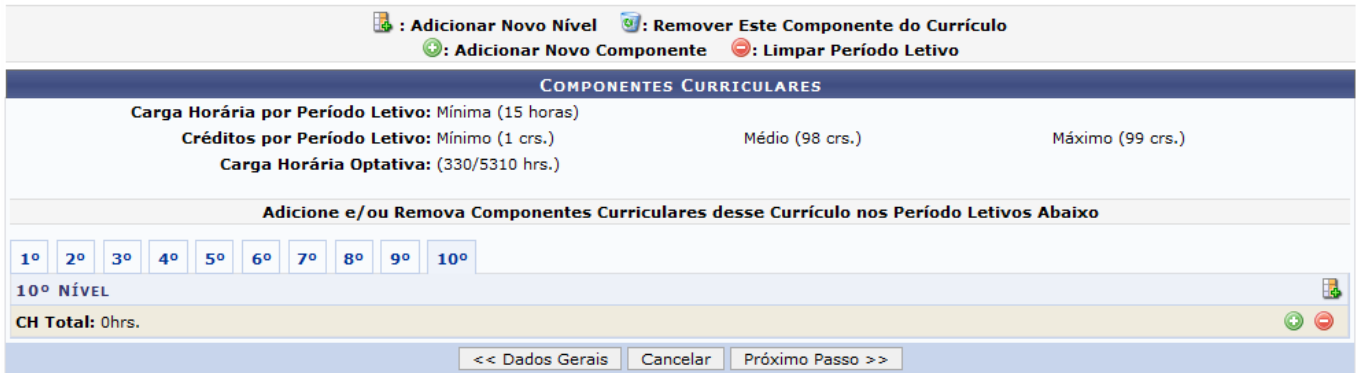

Clique no ícone **O** para Adicionar um Novo Componente ao nível selecionado. A seguinte página será

#### carregada:

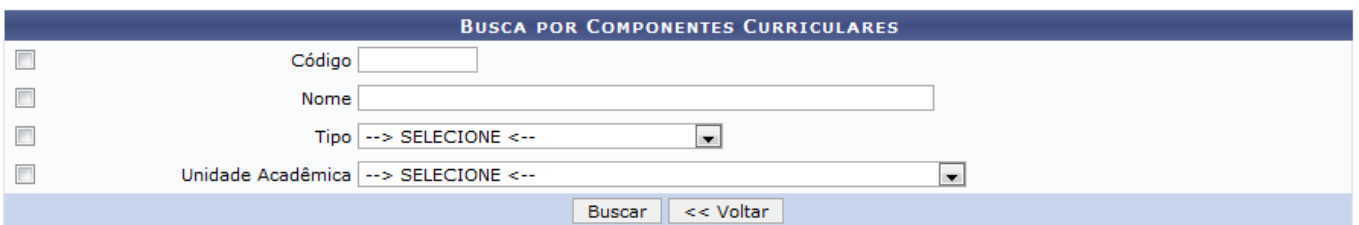

Na página de Busca por Componentes Curriculares, o usuário deverá buscar pelo Componente Curricular desejado, lembrando que o mesmo deve fazer parte do conjunto ofertado pela Instituição. Usaremos como exemplo a busca pelo quesito Unidade Acadêmica: DEPARTAMENTO DE COMUNICAÇÃO SOCIAL. Após informar o critério de busca, clique em *Buscar*.

O resultado será exibido da seguinte forma:

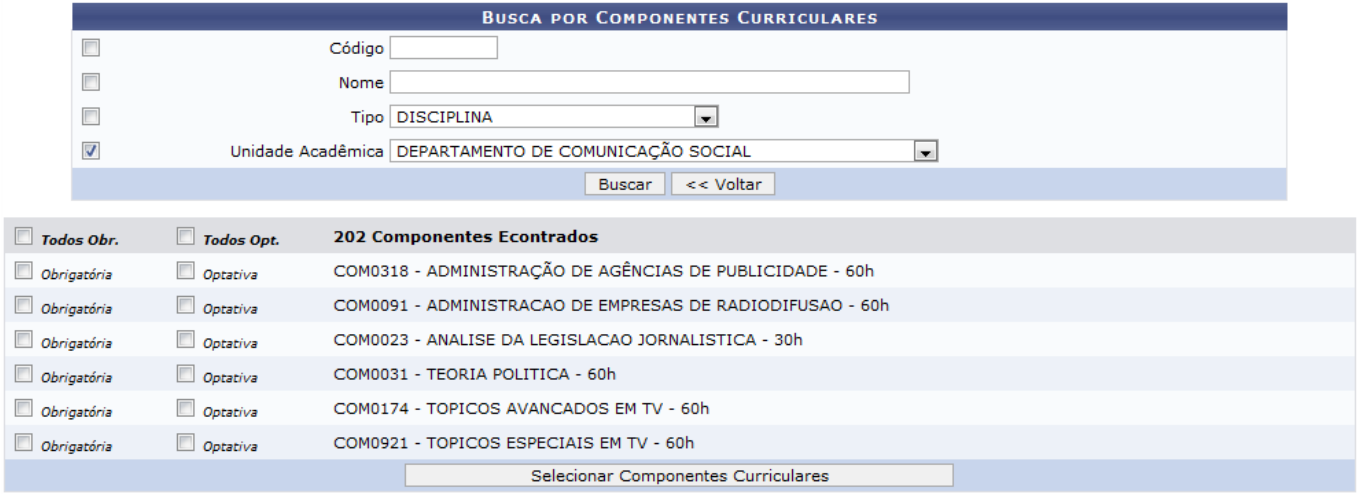

Selecione os componentes desejados como Obrigatórios ou Optativos na Grade curricular. Após selecionar as disciplinas desejadas, clique em *Selecionar Componentes Curriculares*. A página anterior será recarregada da seguinte forma:

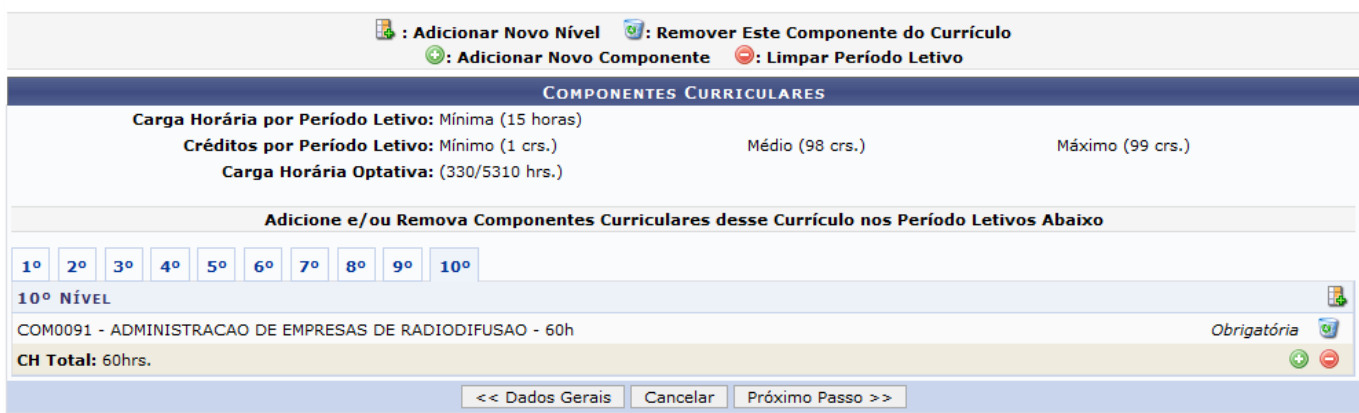

Clique no ícone **o** para Remover o Componente do Currículo. A seguinte janela será apresentada:

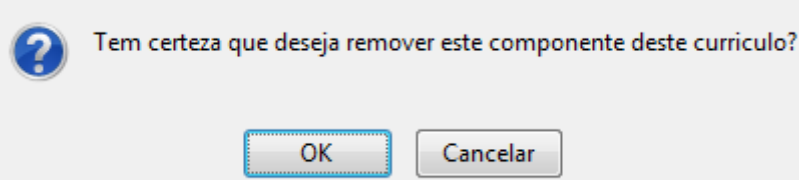

Clique em *Cancelar* caso desista da operação. Para dar continuidade ao processo de remoção, clique em *OK*, a página será recarregada sem o componente curricular.

Clique no ícone **o** para Remover todos os componentes curriculares do Período Letivo selecionado. A página será recarregada da seguinte forma:

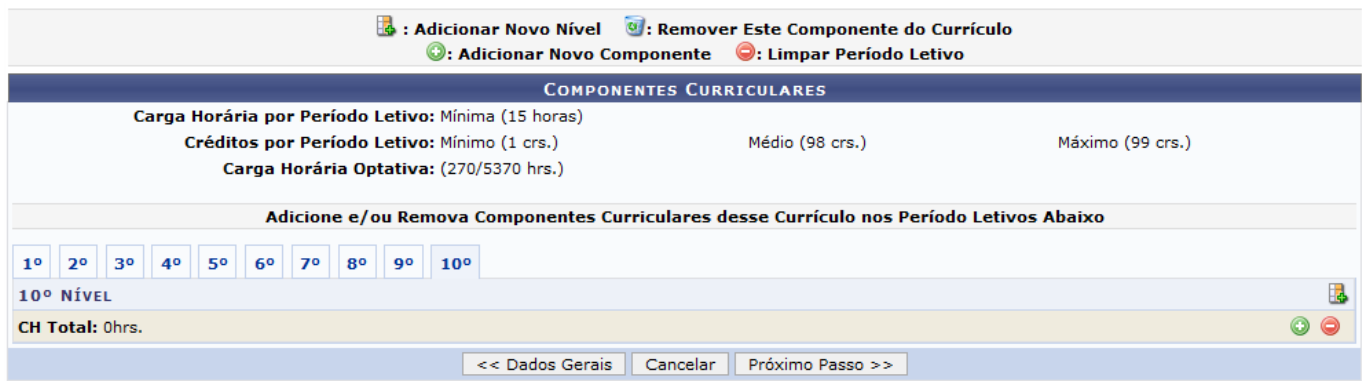

Para dar continuidade ao processo de alteração da Estrutura Curricular, clique em *Próximo Passo*. A seguinte página será carregada:

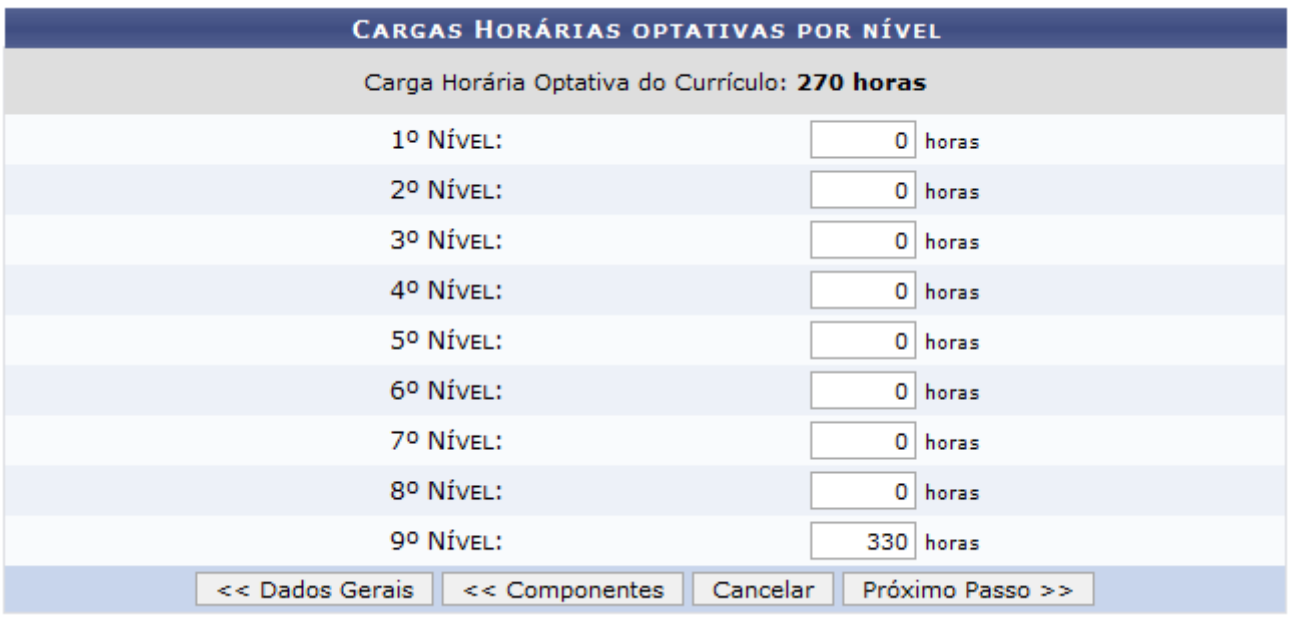

Clique em *Cancelar* caso desista da operação.

Clique em *Dados Gerais* para retornar à página de Dados Gerais da Estrutura Curricular.

Clique em *Componentes* para retornar à página de definição dos Componentes Curriculares.

Na página descrita acima, o usuário poderá informar as cargas horárias de componentes optativos do

currículo que um discente deve pagar por período letivo. Digite a carga horária para cada nível e clique em *Próximo Passo*. A seguinte página será carregada:

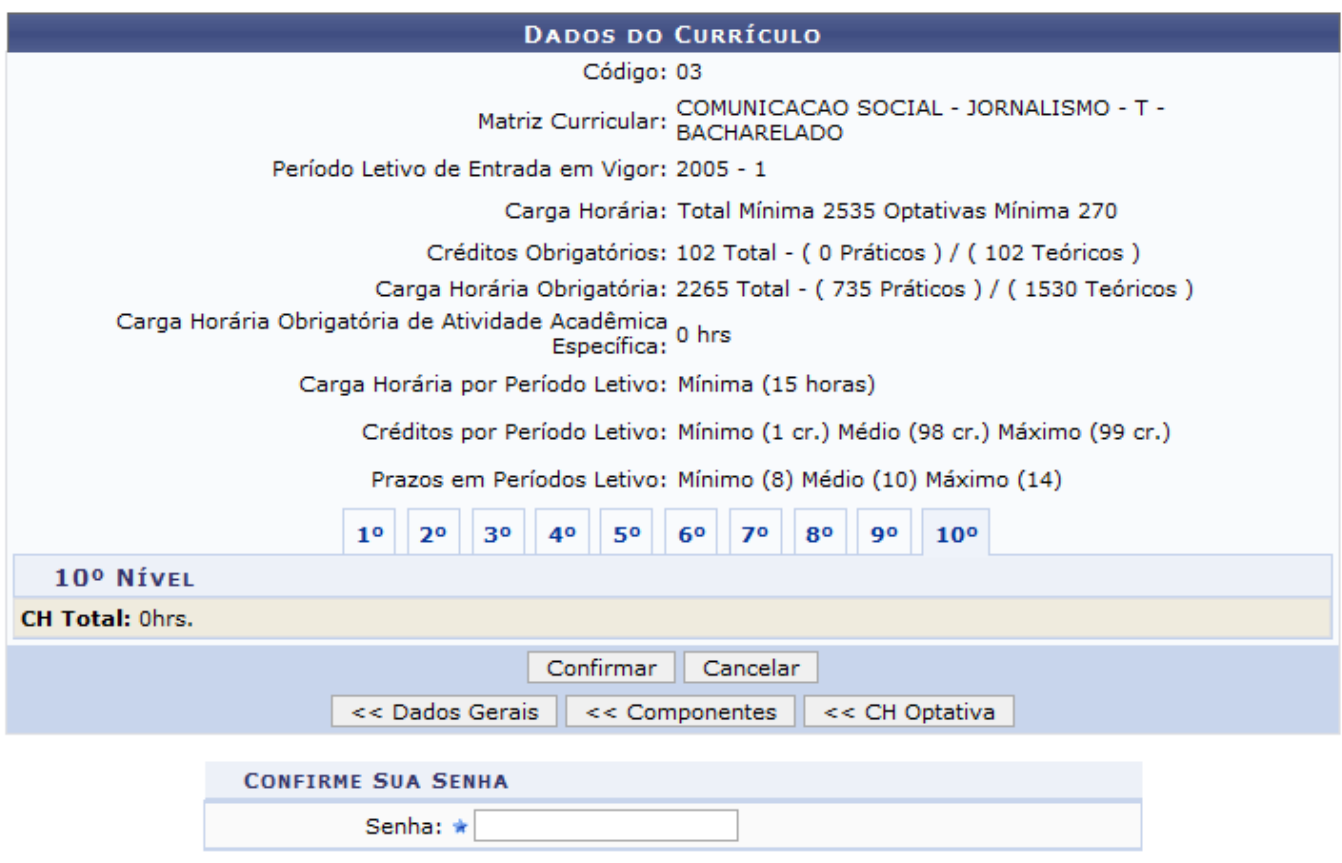

Caso desista da operação, clique em *Cancelar*. Clicando nesta opção, todos os dados digitados serão perdidos.

Clique em *CH Optativa* para retornar à página anterior e alterar a carga horária dos componentes optativos por nível.

Para confirmar a alteração dos dados da Estrutura Curricular, digite novamente a senha de login e clique em *Confirmar*. O sistema será direcionado para a página inicial do Módulo Graduação com a seguinte mensagem no topo:

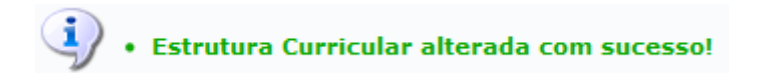

### **Remover da Estrutura Curricular**

Clique no ícone o para remover a Estrutura Curricular. A seguinte página, com os Dados da Estrutura, será carregada:

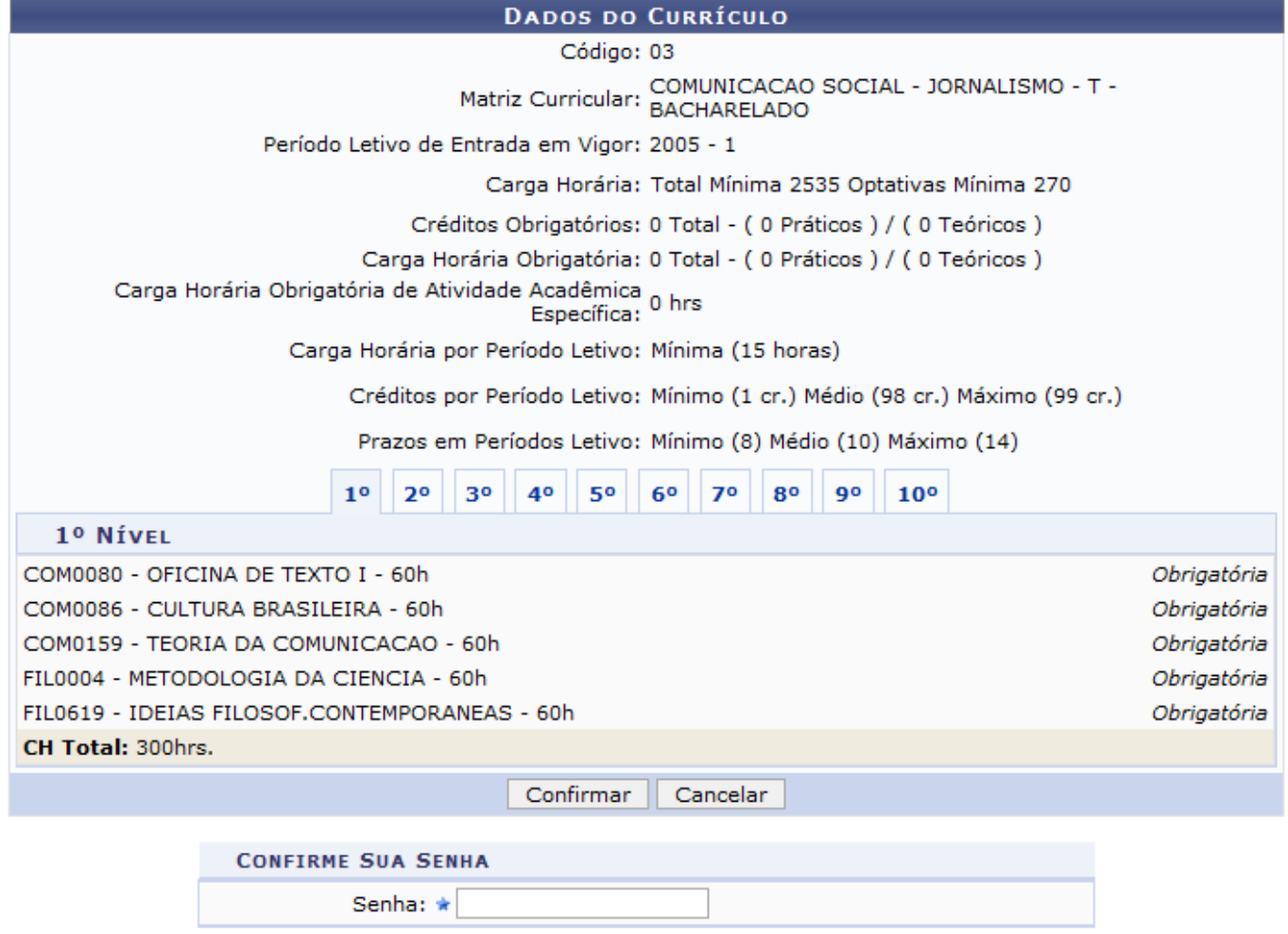

Para confirmar a remoção, digite novamente a senha de login e clique em *Confirmar*. O sistema será direcionado para a primeira página descrita neste manual, com a seguinte mensagem no topo:

![](_page_8_Picture_5.jpeg)

#### **Bom Trabalho!**

#### **Manuais Relacionados**

- [Turmas](https://docs.info.ufrn.br/doku.php?id=suporte:manuais:sigaa:graduacao:consultas:consultas_gerais:turmas)
- [Turnos](https://docs.info.ufrn.br/doku.php?id=suporte:manuais:sigaa:graduacao:consultas:consultas_gerais:turnos)

#### [<< Voltar - Manuais do SIGAA](https://docs.info.ufrn.br/doku.php?id=suporte:manuais:sigaa:lista#graduacao)

![](_page_8_Picture_11.jpeg)